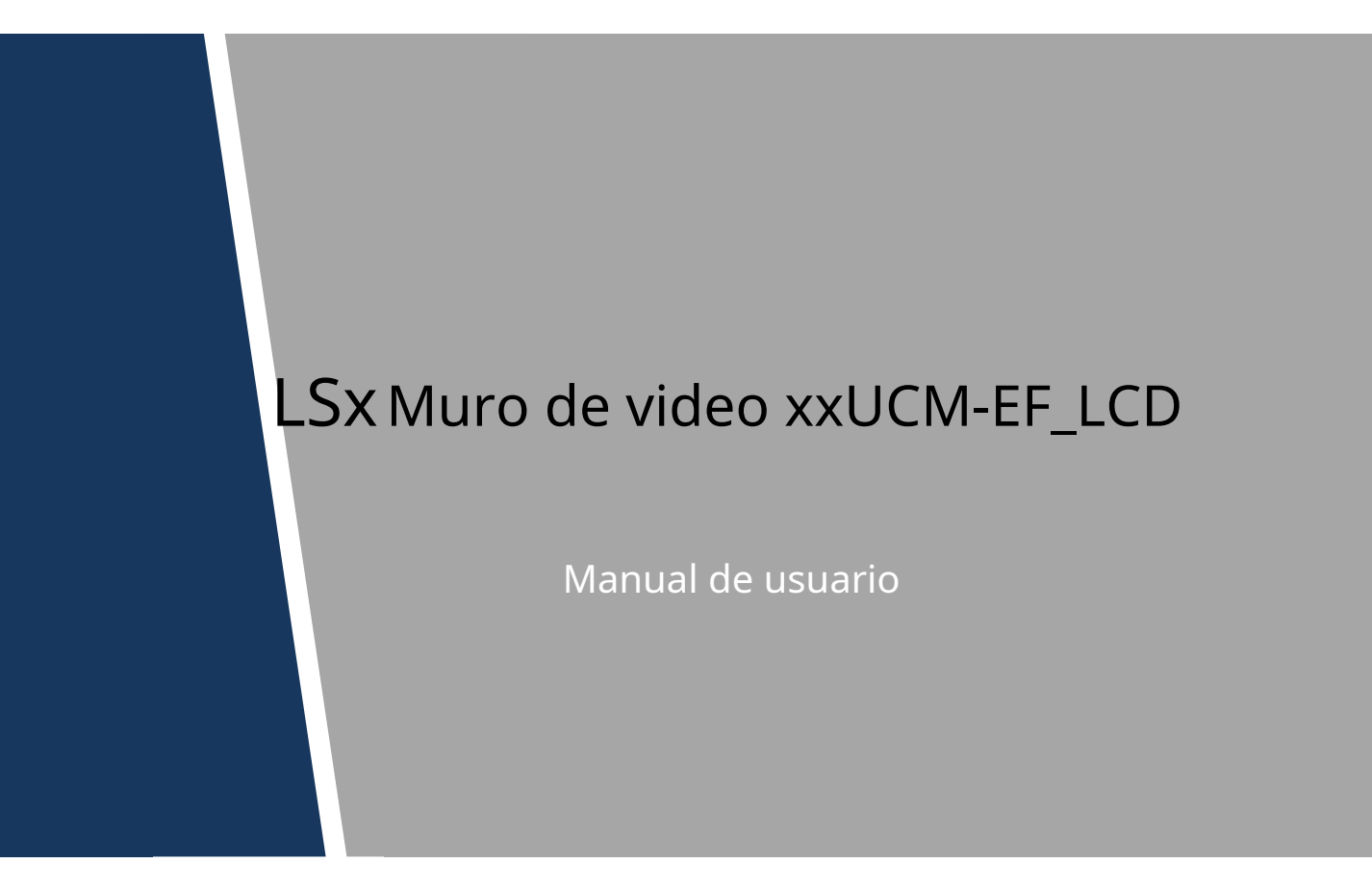

# <span id="page-1-0"></span>**Recomendaciones de ciberseguridad**

#### **Acciones obligatorias a tomar en materia de ciberseguridad**

#### **1. Cambie las contraseñas y use contraseñas seguras:**

La razón número uno por la que los sistemas son "pirateados" se debe a que tienen contraseñas débiles o predeterminadas. Se recomienda cambiar las contraseñas predeterminadas de inmediato y elegir una contraseña segura siempre que sea posible. Una contraseña segura debe estar compuesta por al menos 8 caracteres y una combinación de caracteres especiales, números y letras mayúsculas y minúsculas.

#### **2. Actualizar firmware**

Como es un procedimiento estándar en la industria de la tecnología, recomendamos mantener actualizado el firmware de la cámara NVR, DVR y IP para garantizar que el sistema esté actualizado con los últimos parches y correcciones de seguridad. **Recomendaciones "agradables de tener" para mejorar la seguridad de su red 1. Cambie las contraseñas regularmente**

Cambie regularmente las credenciales de sus dispositivos para ayudar a garantizar que solo los usuarios autorizados puedan acceder al sistema.

#### **2. Cambiar los puertos HTTP y TCP predeterminados:**

● Cambiar los puertos HTTP y TCP predeterminados para los sistemas. Estos son los dos puertos que se utilizan para comunicarse y ver videos de forma remota.

● Estos puertos se pueden cambiar a cualquier conjunto de números entre 1025 y 65535. Evitar los puertos predeterminados reduce el riesgo de que personas externas puedan adivinar qué puertos está utilizando.

## **3. Habilite HTTPS/SSL:**

Configure un certificado SSL para habilitar HTTPS. Esto encriptará toda la comunicación entre sus dispositivos y la grabadora.

#### **4. Habilitar filtro IP:**

Habilitar su filtro IP evitará que todos, excepto aquellos con direcciones IP específicas, accedan al sistema.

#### **5. Cambiar la contraseña de ONVIF:**

En el firmware anterior de la cámara IP, la contraseña de ONVIF no cambia cuando cambia las credenciales del sistema. Deberá actualizar el firmware de la cámara a la última revisión o cambiar manualmente la contraseña de ONVIF.

#### **6. Reenviar solo los puertos que necesita:**

● Solo reenvíe los puertos HTTP y TCP que necesita usar. No reenvíe una gran variedad de números al dispositivo. No DMZ la dirección IP del dispositivo.

● No necesita reenviar ningún puerto para cámaras individuales si todas están conectadas a una grabadora en el sitio; solo se necesita el NVR.

#### **7. Deshabilite el inicio de sesión automático en SmartPSS:**

Aquellos que usan SmartPSS para ver su sistema y en una computadora que usan varias personas deben deshabilitar el inicio de sesión automático. Esto agrega una capa de seguridad para evitar que los usuarios sin las credenciales adecuadas accedan al sistema.

**8. Utilice un nombre de usuario y una contraseña diferentes para SmartPSS:**

En el caso de que su cuenta de redes sociales, banco, correo electrónico, etc. se vea comprometida, no querrá que alguien recopile esas contraseñas y las pruebe en su sistema de videovigilancia. El uso de un nombre de usuario y una contraseña diferentes para su sistema de seguridad hará que sea más difícil para alguien adivinar cómo ingresar a su sistema.

#### **9. Funciones de límite de las cuentas de invitados:**

Si su sistema está configurado para varios usuarios, asegúrese de que cada usuario solo tenga derechos sobre las características y funciones que necesita usar para realizar su trabajo.

## **10. UPnP:**

● UPnP intentará automáticamente reenviar puertos en su enrutador o módem. Normalmente esto sería algo bueno. Sin embargo, si su sistema reenvía automáticamente los puertos y deja las credenciales predeterminadas, puede terminar con visitantes no deseados.

● Si reenvió manualmente los puertos HTTP y TCP en su enrutador/módem, esta función debe desactivarse independientemente. Se recomienda deshabilitar UPnP cuando la función no se usa en aplicaciones reales.

## **11. SNMP:**

Deshabilite SNMP si no lo está utilizando. Si está utilizando SNMP, debe hacerlo solo temporalmente, solo con fines de seguimiento y prueba.

## **12. Multidifusión:**

La multidifusión se utiliza para compartir transmisiones de video entre dos grabadoras. Actualmente no hay problemas conocidos relacionados con la multidifusión, pero si no está utilizando esta función, la desactivación puede mejorar la seguridad de su red.

#### **13. Verifique el Registro:**

Si sospecha que alguien ha obtenido acceso no autorizado a su sistema, puede consultar el registro del sistema. El registro del sistema le mostrará qué direcciones IP se usaron para iniciar sesión en su sistema y a qué se accedió.

#### **14. Bloquee físicamente el dispositivo:**

Idealmente, desea evitar cualquier acceso físico no autorizado a su sistema. La mejor manera de lograr esto es para instalar la grabadora en una caja de seguridad, un rack de servidor con llave o en una habitación que esté detrás de una cerradura y una llave.

## **15. Conecte las cámaras IP a los puertos PoE en la parte posterior de un NVR:**

Las cámaras conectadas a los puertos PoE en la parte posterior de un NVR están aisladas del mundo exterior y no se puede acceder a ellas directamente.

## **16. Aislar NVR y red de cámaras IP**

La red en la que reside su NVR y su cámara IP no debe ser la misma red que su red informática pública. Esto evitará que los visitantes o invitados no deseados obtengan acceso a la misma red que necesita el sistema de seguridad para funcionar correctamente.

<span id="page-3-0"></span>La información reglamentaria aquí contenida puede variar según el modelo que haya adquirido. Parte de la información solo se aplica al país o la región donde se vende el producto.

Información de la FCC

# **PRECAUCIÓN**

Los cambios o modificaciones no aprobados expresamente por la parte responsable del cumplimiento podrían anular la autoridad del usuario para operar el equipo.

#### **Condiciones de la FCC:**

Este dispositivo cumple con la parte 15 de las normas de la FCC. La operación está sujeta a las siguientes dos condiciones:

- Este dispositivo no puede causar interferencias perjudiciales.
- Este dispositivo debe aceptar cualquier interferencia recibida, incluida la interferencia que pueda provocar un funcionamiento no deseado.

#### **Cumplimiento de la FCC:**

Este equipo ha sido probado y se encontró que cumple con los límites para un dispositivo digital, de conformidad con la parte 15 de las Reglas de la FCC. Este equipo genera, usa y puede irradiar energía de radiofrecuencia y, si no se instala y usa de acuerdo con la guía, puede causar interferencias dañinas en las comunicaciones por radio.

- Para dispositivos de clase A, estos límites están diseñados para brindar una protección razonable contra interferencias dañinas en un entorno comercial. Es probable que la operación de este equipo en un área residencial cause interferencias perjudiciales, en cuyo caso el usuario deberá corregir la interferencia por su propia cuenta.
- Para dispositivos de clase B, estos límites están diseñados para brindar una protección razonable contra interferencias dañinas en una instalación residencial. Sin embargo, no hay garantía de que no se produzcan interferencias en una instalación en particular. Si este equipo causa interferencias dañinas en la recepción de radio o televisión, lo que se puede determinar apagando y encendiendo el equipo, se recomienda al usuario que intente corregir la interferencia mediante una o más de las siguientes medidas:
	- Reorientar o reubicar la antena receptora.
	- Aumente la separación entre el equipo y el receptor.
	- Conecte el equipo a una toma de un circuito diferente al que está conectado el receptor.
	- Consulte al distribuidor oa un técnico experimentado en radio/TV para obtener ayuda.

Visión de conjunto

<span id="page-4-0"></span>Este Manual del usuario (en adelante, el "Manual") trata sobre el funcionamiento y el mantenimiento del Video Wall LCD (en adelante, el "Video wall").

Las instrucciones de seguridad

Las siguientes palabras de advertencia categorizadas con un significado definido pueden aparecer en el Manual.

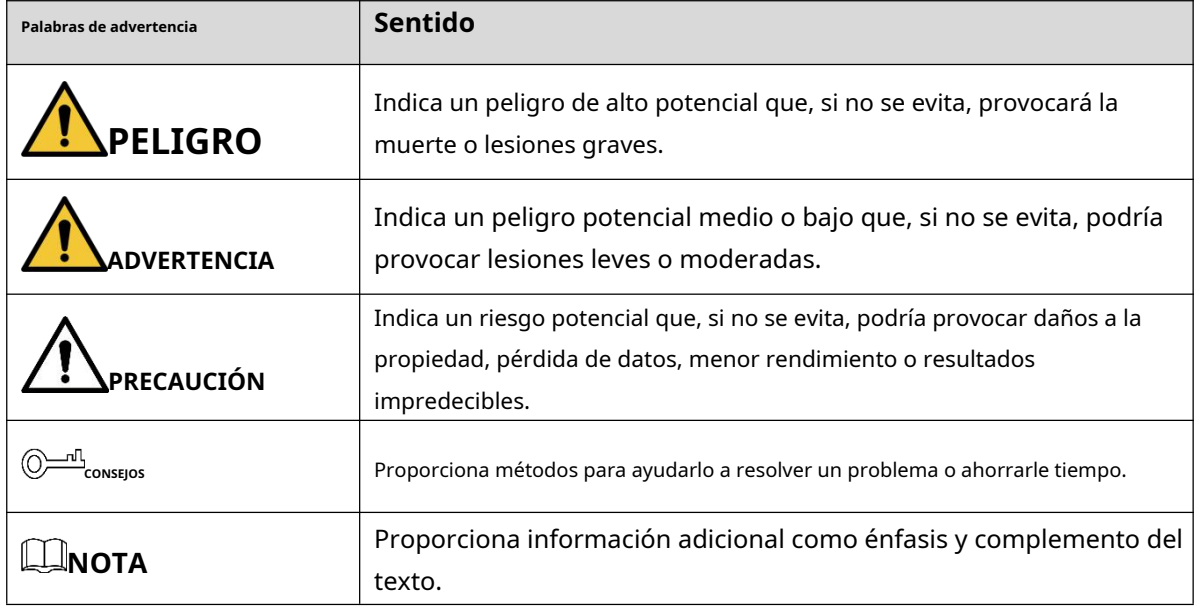

# Revisión histórica

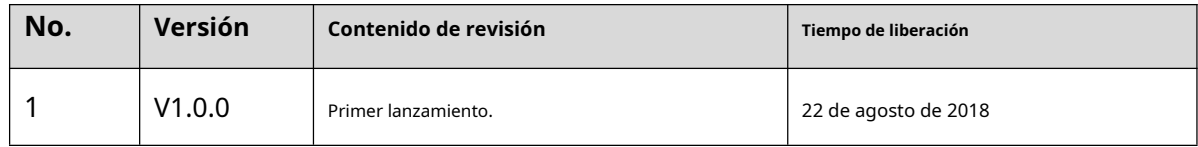

#### Aviso de protección de privacidad

Como usuario del dispositivo o controlador de datos, puede recopilar datos personales de otros, como la cara, las huellas dactilares, el número de placa del automóvil, la dirección de correo electrónico, el número de teléfono, el GPS, etc. Debe cumplir con las leyes y regulaciones locales de protección de la privacidad para proteger los derechos e intereses legítimos de otras personas mediante la implementación de medidas que incluyen, entre otras: proporcionar una identificación clara y visible para informar al sujeto de los datos sobre la existencia de un área de vigilancia y proporcionar información relacionada. contacto.

# Sobre el Manual

# Prefacio5

- El Manual es solo para referencia. Si hay inconsistencia entre el Manual y el producto real, prevalecerá el producto real.
- No somos responsables de ninguna pérdida causada por las operaciones que no cumplan con el Manual. -
- El Manual se actualizaría de acuerdo con las últimas leyes y reglamentos de las regiones relacionadas. Para obtener información detallada, consulte el manual en papel, el CD-ROM, el código QR o nuestro sitio web oficial. Si hay inconsistencia entre el manual en papel y la versión electrónica, prevalecerá la versión electrónica. -
- Todos los diseños y el software están sujetos a cambios sin previo aviso por escrito. Las actualizaciones del producto pueden causar algunas diferencias entre el producto real y el Manual. Póngase en contacto con el servicio de atención al cliente para obtener el programa más reciente y la documentación complementaria. -
- Todavía puede haber desviación en los datos técnicos, descripción de funciones y operaciones, o errores en la impresión. Si tiene alguna duda o disputa, consulte nuestra explicación final. Actualice el software del lector o -
- pruebe con otro software de lector convencional si no se puede abrir el Manual (en formato PDF). -
- [Todas las marcas comerciales, marcas comerciales registradas y nombres de compañías en el Manual son](http://www.affordablelaundry.com/all-trademarks-and-registered-trademarks-are-the-property-of-their-respective-owners)  propiedad de sus respectivos dueños. -
- Visite nuestro sitio web, comuníquese con el proveedor o el servicio al cliente si ocurre algún problema al usar el dispositivo. -
- Si hay alguna duda o controversia, consulte nuestra explicación final. -

# Tabla de contenido

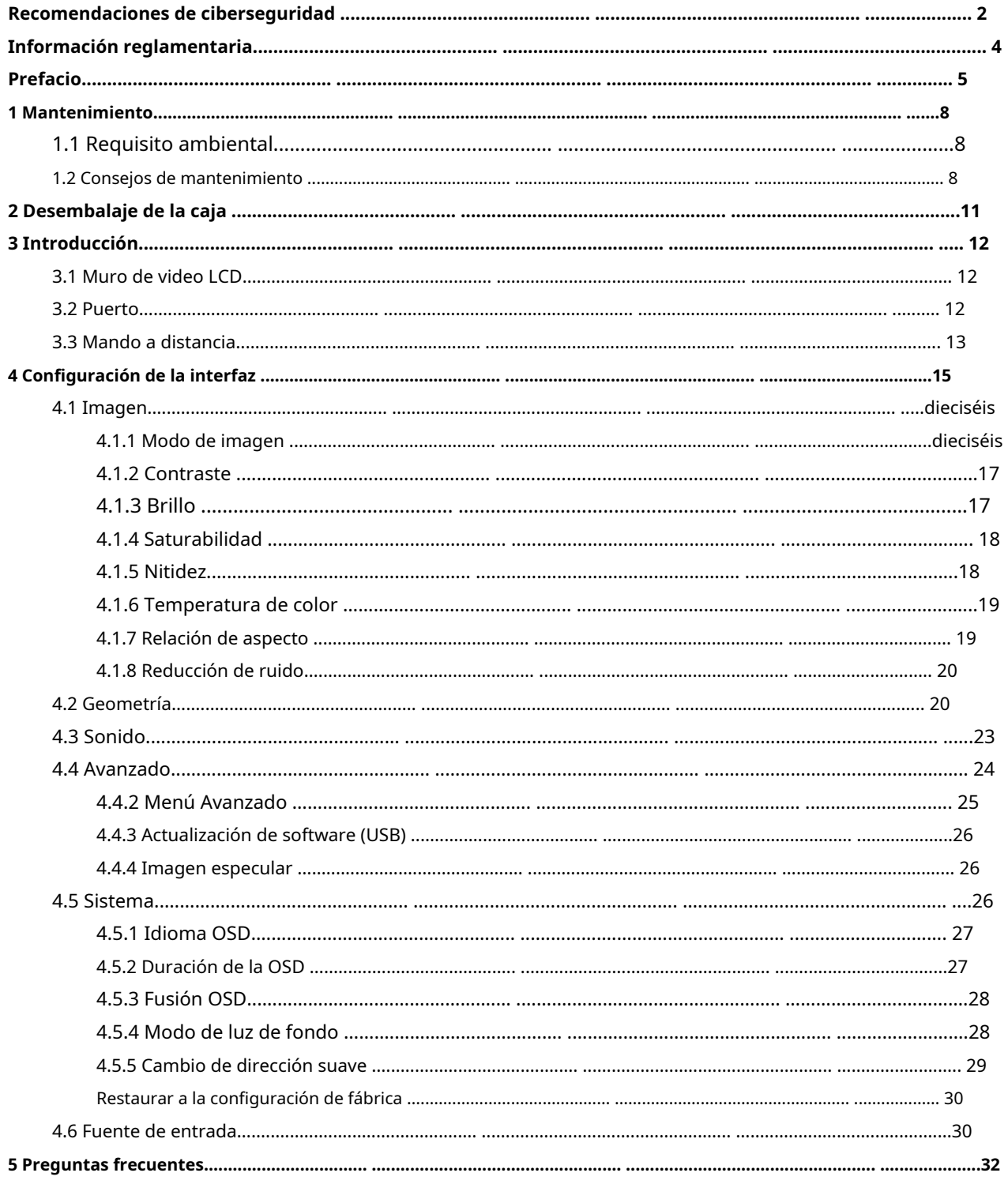

# <span id="page-7-1"></span>**1.1 Requisito ambiental**

- <span id="page-7-0"></span>La pared de video solo se puede instalar en interiores. Se recomienda que la habitación donde se instale el videowall esté equipada con aire acondicionado. El mural de vídeo no se puede utilizar en un entorno con mucha humedad y mucho polvo.
- No bloquee la ventilación de la pared de video y el flujo de aire a su alrededor; de lo contrario, la temperatura de la pared de video aumentará y podría producirse un incendio. -

# <span id="page-7-2"></span>**1.2 Consejos de mantenimiento**

Cumpla estrictamente con la regla de mantenimiento para prolongar la vida útil de la pared de video y para implementar la conservación de energía y la reducción de emisiones.

Tiempo de funcionamiento

Debido a las altas temperaturas, los productos electrónicos envejecerán rápidamente si se utilizan durante mucho tiempo. La relación entre el tiempo de funcionamiento y el rendimiento del videowall es la siguiente. Consulte la Figura 1-1.

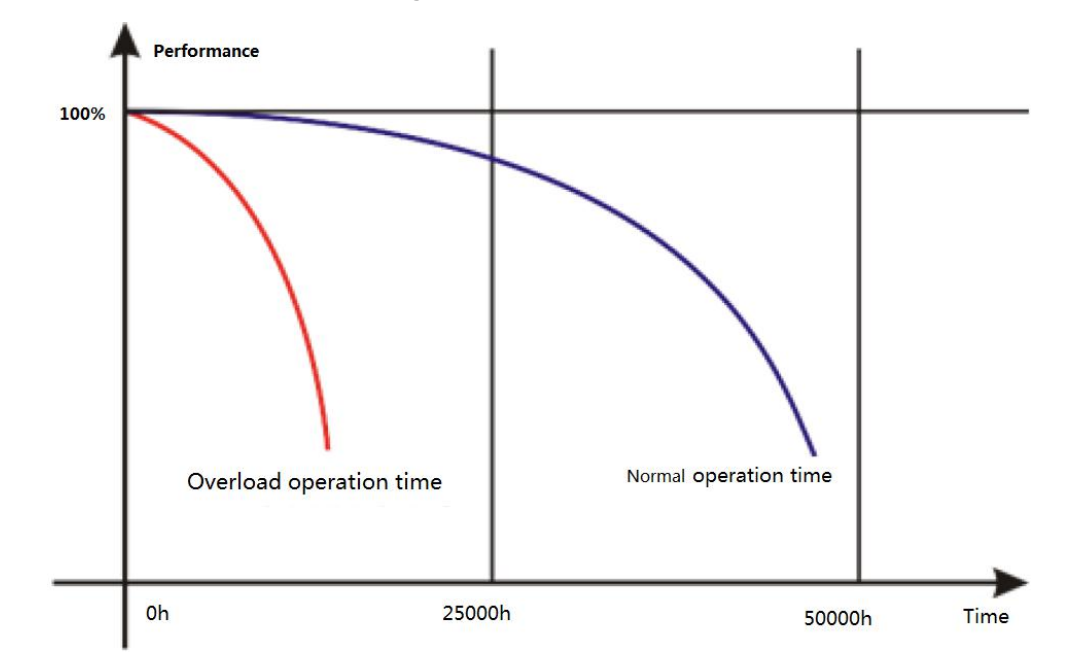

Figura 1-1 Rendimiento

Para prolongar la vida útil de la pared de video y ahorrar gastos de mantenimiento, siga las sugerencias a continuación.

- Si la pared de video ha funcionado durante diez horas, apáguela y vuelva a encenderla después de 15 a 30 minutos. Si
- la pared de video ha funcionado durante 7 × 24 horas, apáguelo y vuelva a encenderlo después de dos horas.

# Temperatura, Humedad y Ventilación

- El rango de temperatura ambiente apropiado para la pared de video es de 22℃±4℃,y el rango de humedad relativa apropiado es 30%–70%, sin condensación. No debe haber una gran diferencia de temperatura y humedad.
- Si la pared de video se usa en un ambiente con alta temperatura y humedad, habrá pequeñas gotas de agua en la superficie y el marco de la pared de video. Las gotas de agua fluirán dentro de la pared de video. Como resultado, la estructura de vidrio se dañará y se producirá la agregación y salida de moléculas de cristal líquido. El fenómeno se muestra en la Figura 1-2. -

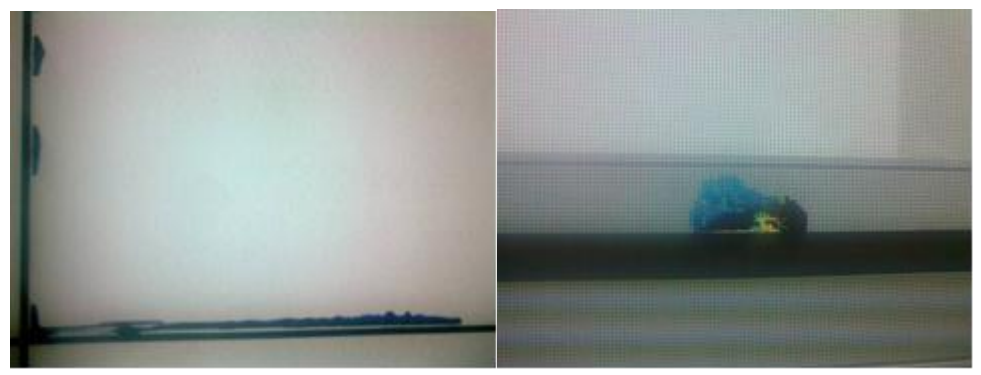

Figura 1-2 Fuga de cristal líquido

Durante la operación, preste atención a los siguientes puntos.

- Antes de apagar el videowall, asegúrese de que las temperaturas de los acondicionadores de aire en la sala del servidor y la sala donde está instalado el videowall sean las mismas.
- Si el videowall ha estado apagado durante mucho tiempo, compruebe si hay gotas de agua en la superficie. Si hay gotas de agua, no seque la superficie con un paño húmedo. Secar la superficie con papel absorbente, no enchufar y contactar con el personal de postventa. -

Gratis calidad garantía Servicio esno aplicable padaño (incluye peroo limitado paloas daño palas video muro daño palas usuario o los tercera fiesta) resultados desde incorrecto utilizando y manteniendo los video muro.

# Limpieza

- Utilice algodón o paño desengrasante para limpiar la pantalla.
- El detergente ideal es isopropanol o n-hexano. No use cetona (como acetona) para limpiar la pantalla.
- Antes de limpiar la pantalla, extraiga el enchufe de la toma. -
- No se permite limpiar la pared de video con un paño húmedo porque habrá pequeñas gotas de agua en la superficie y el marco de la pared de video. Las gotas de agua fluirán dentro de la pared de video. Como resultado, la estructura de vidrio se dañará y se producirá la agregación y salida de moléculas de cristal líquido. -
- El panel es frágil. Como resultado, no debe presionar ni rayar la superficie de la pantalla con mucha fuerza. -

#### Fuente de alimentación

Se necesita una fuente de alimentación monofásica estable de 100 V–240 V; de lo contrario, la pared de video no puede funcionar normalmente. Para obtener un voltaje estable y evitar daños por sobrecarga eléctrica, use el suministro de voltaje estabilizado.

#### Requisito de almacenamiento

- Si no va a utilizar el mural de vídeo durante mucho tiempo, cúbralo con un paño para el polvo.
- Si la pared de video no se ha utilizado durante más de seis meses antes de comenzar a usarla nuevamente, primero elimine el polvo o comuníquese con una empresa profesional para realizar el mantenimiento.

 $\square$ 

Silos video muresno enutilizar pora largo hora esona recolectar polvo y calor radiación voluntad Ser influencia D.

## Requisito a prueba de polvo

Durante la depuración y el funcionamiento, la concentración de polvo del área de trabajo no debe exceder los 10 mg/ m3.

Si la pared de video debe usarse en un entorno con alta temperatura y humedad, o la pared de video debe estar en modo de pantalla única durante mucho tiempo, le recomendamos encarecidamente que se comunique con los ingenieros de nuestra empresa para obtener sugerencias. De lo contrario, la fiabilidad y el rendimiento podrían verse muy afectados.

M

Lugares <sub>me gusta</sub> aeropuertos, bancos y valores mercados están lugar s con estupendo polvo y temperatura diferencia y humedad diferencia .

<span id="page-10-0"></span>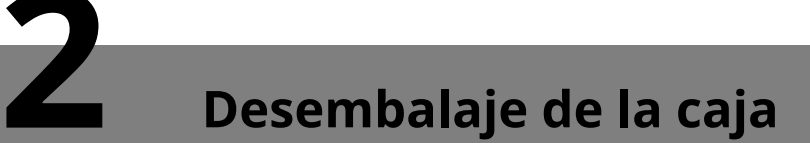

Consulte la Tabla 2-1 para ver si los componentes están completos.  $\Box$ 

los real apariencia, elementos, o cantidad puede que serdiferente dependiente en los modousted comprado, y los real embalaje lista deberá prevalecer.

Tabla 2-1 Lista de embalaje

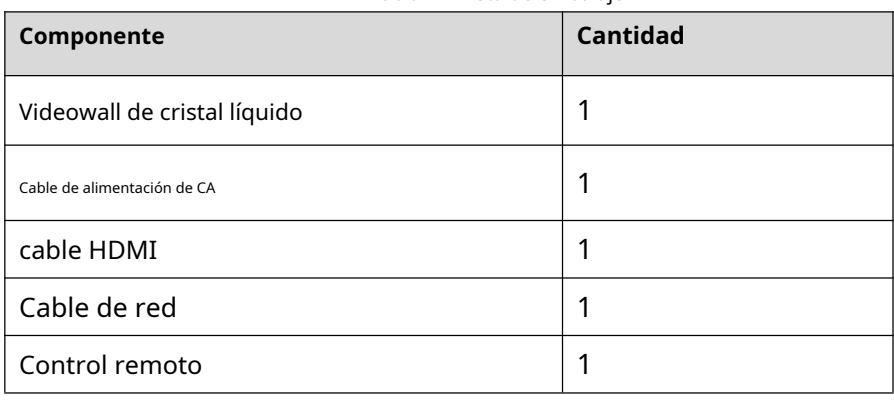

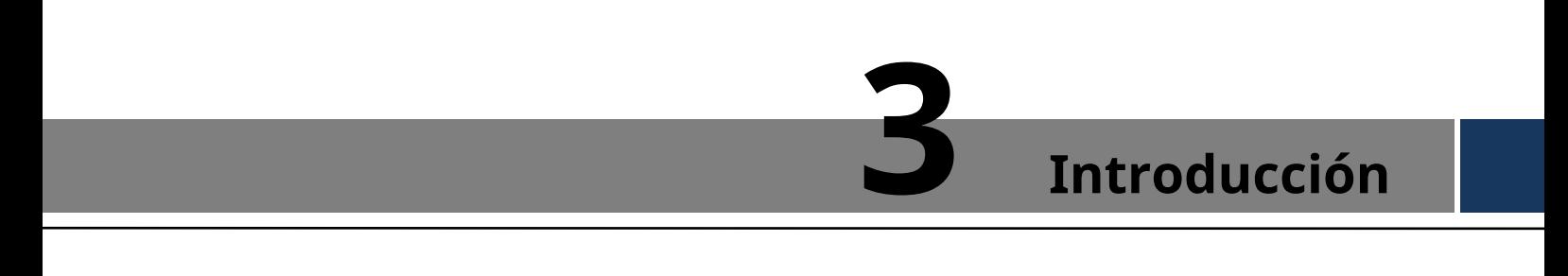

# <span id="page-11-1"></span>**3.1 Pared de video LCD**

La pared de video LCD se muestra en la Figura 3-1.

<span id="page-11-0"></span>Figura 3-1 Pared de video LCD

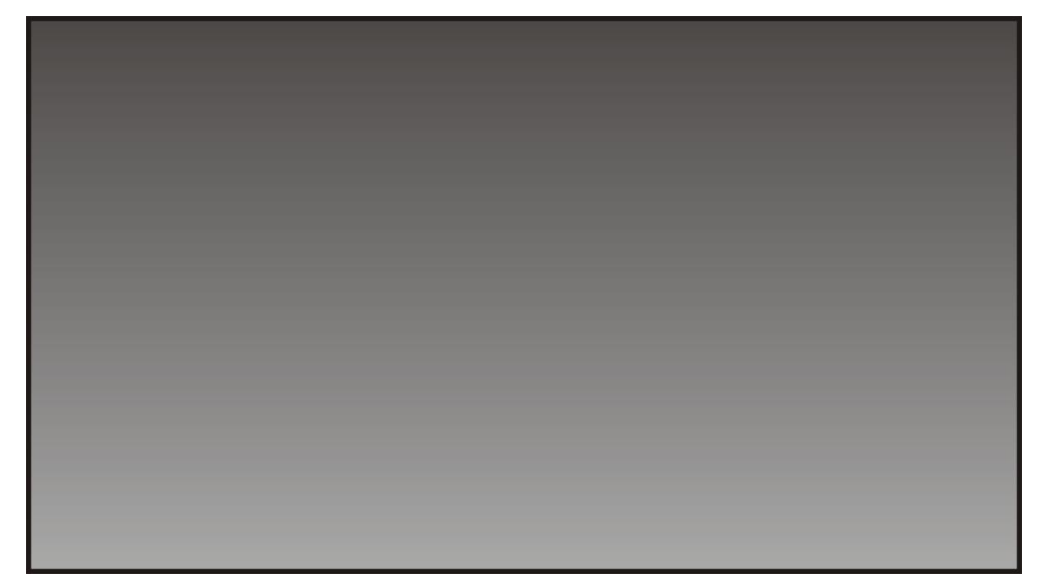

# <span id="page-11-2"></span>**3.2 Puerto**

Los puertos se muestran en la Figura 3-2. Para conocer los parámetros detallados, consulte la Tabla 3-1.

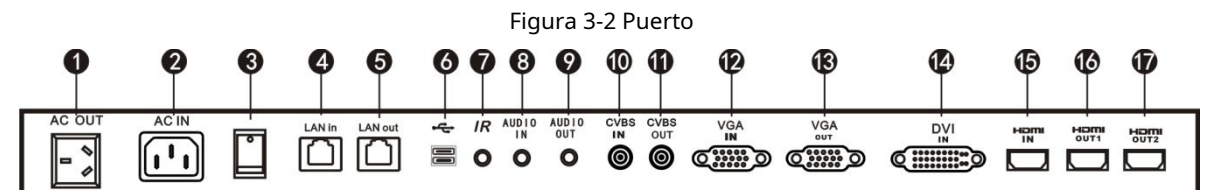

#### Tabla 3-1 Descripción del puerto

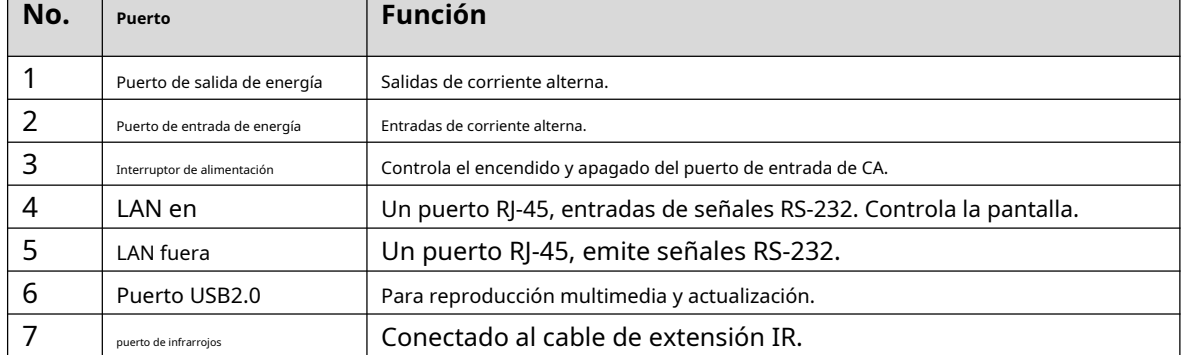

# Introducción12

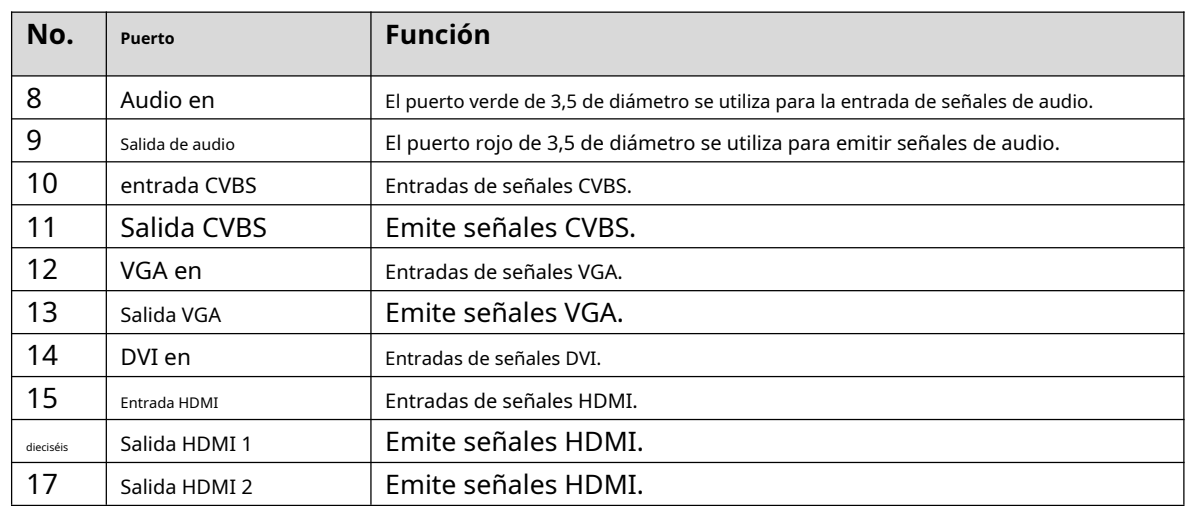

# <span id="page-12-0"></span>**3.3 Mando a distancia**

El control remoto es un dispositivo imprescindible. Para conocer las funciones de sus botones, consulte la Tabla 3-2.

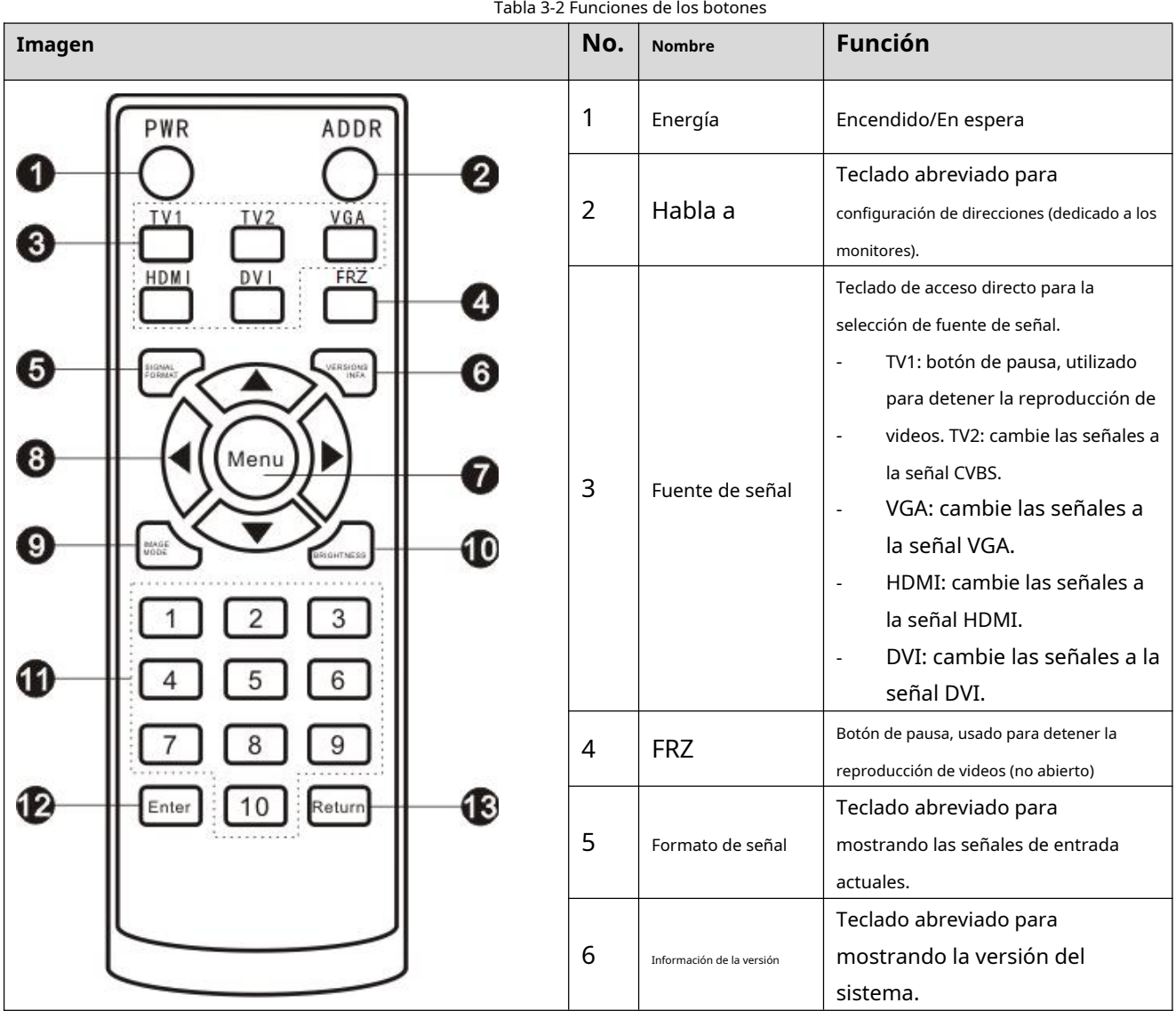

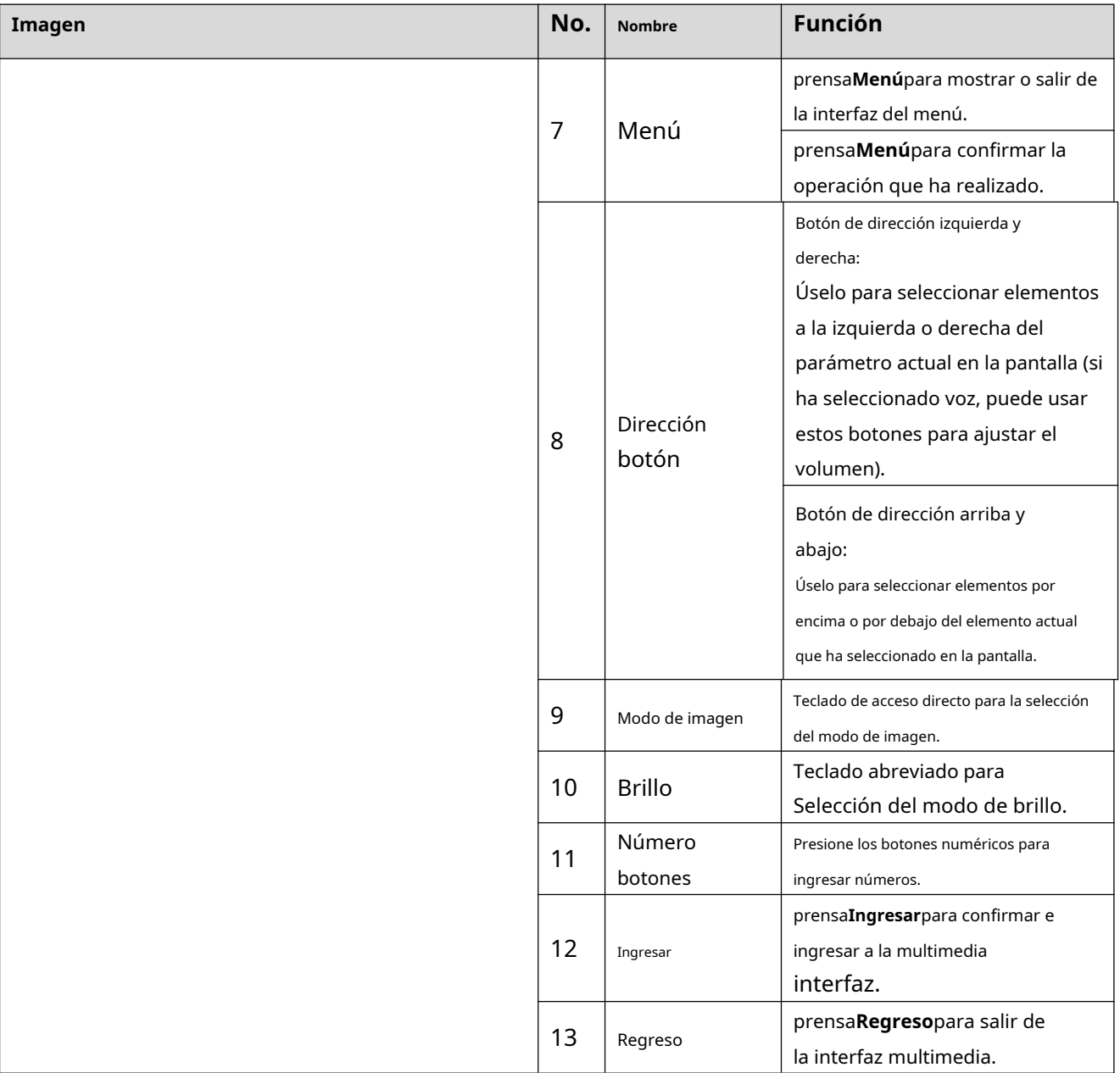

<span id="page-14-0"></span>Use el control remoto para configurar los parámetros de la pared de video. Presione el botón de menú, el menú de la pared de video se muestra en la Figura 4-1.

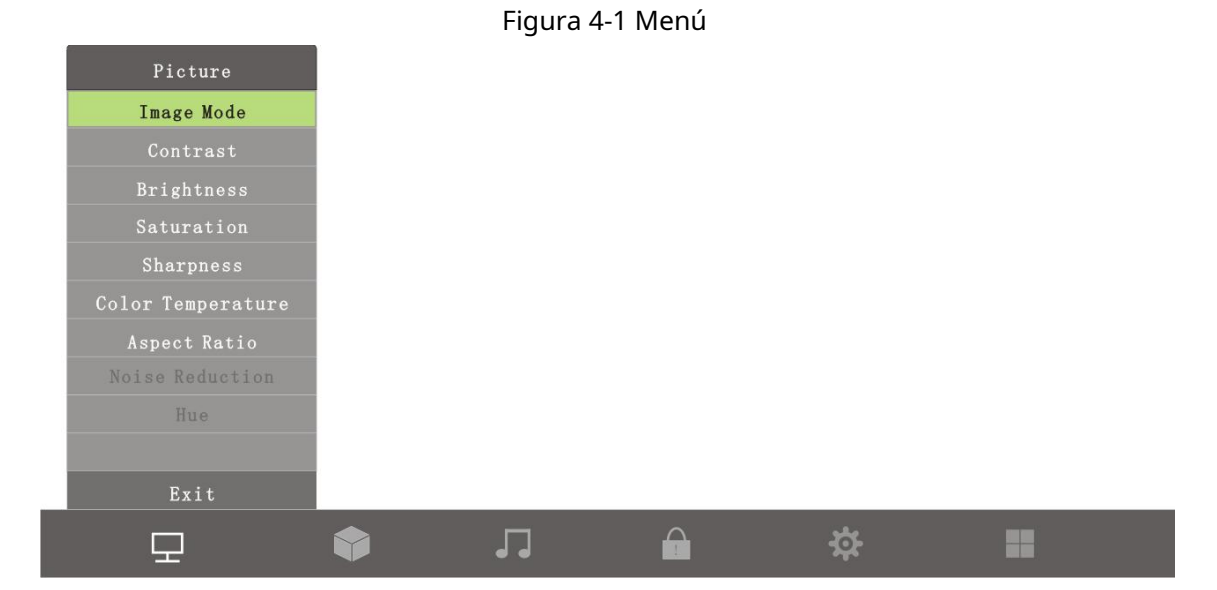

Para conocer las introducciones de iconos en la interfaz, consulte la Tabla 4-1.

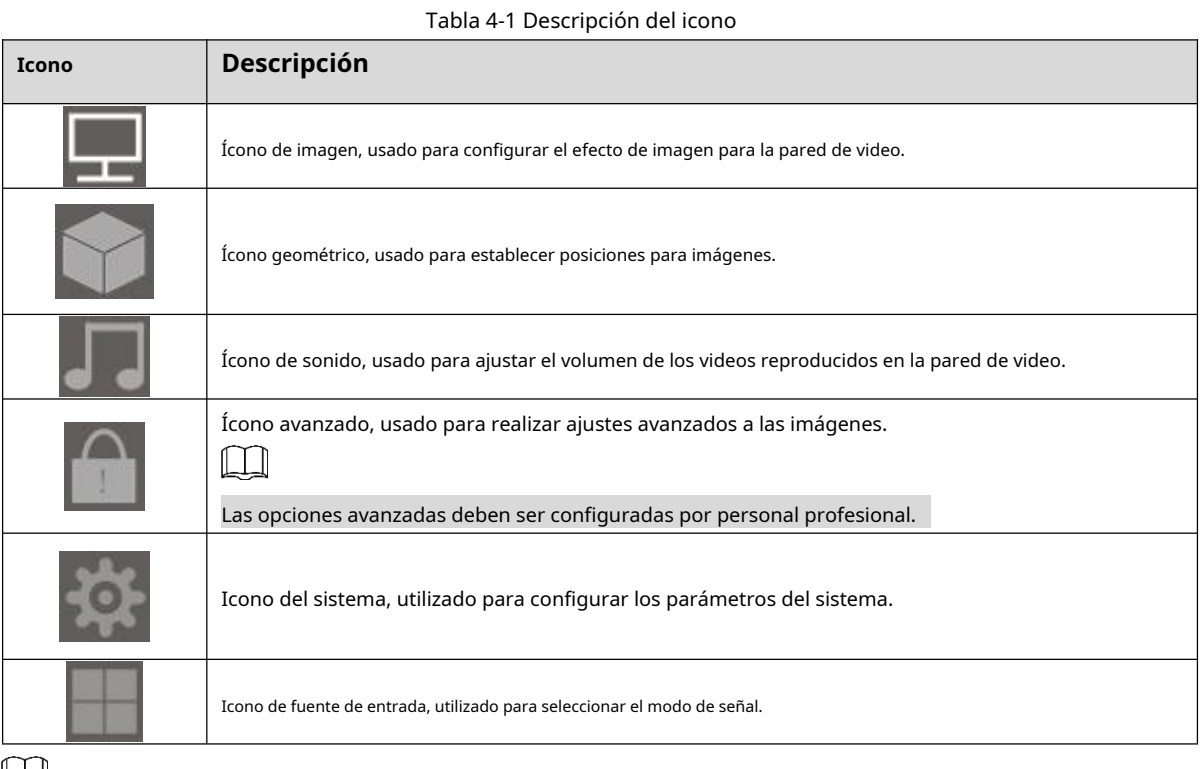

ĻЦ

- prensa **Menú**en los remoto control, los menúbar esdesplegado en los video muro, y luego usted lata ajustar pertinente parámetros
- prensa **Menú** en los remoto control o seleccione **Menú** en los menú bar parada los Actual menú.

# <span id="page-15-0"></span>**4.1 Imagen**

prensa**Menú**en el control remoto, la interfaz del menú se muestra en la pared de video. La barra de menú predeterminada es**Imagen**Barra de menús. Consulte la Figura 4-2.

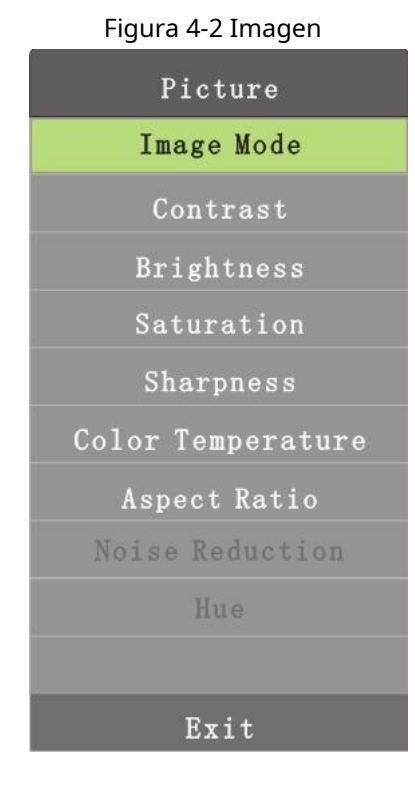

# **4.1.1 Modo de imagen**

<span id="page-15-1"></span>Puede ajustar los efectos generales de las imágenes a través del modo de imagen.

Paso 1 prensa**Menú**en el control remoto.

los**Modo de imagen**se muestra la interfaz. Consulte la Figura 4-3.

Figura 4-3 Modo de imagen

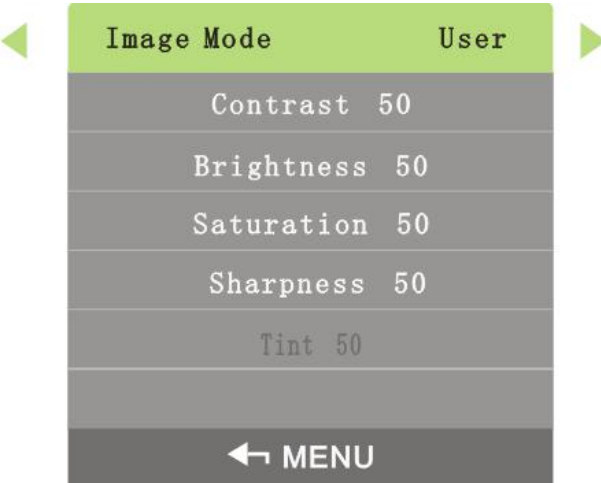

Paso 2 Ajuste el modo de imagen con los botones izquierdo y derecho del control remoto según sus necesidades.

 $\Box$ 

Ahí están cuatro imagen modos : Usuario Modo, Dinámica Modo, Estándar Modo, y Suave Luz Modo.

Tú lata solamente ajustar contraste, brillo, saturabilidad, y agudeza enlos Usuario Modo.

# **4.1.2 Contraste**

<span id="page-16-0"></span>Puede ajustar la luminancia o el color de las imágenes para que los objetos de las imágenes se distingan ajustando el contraste.

Paso 1 Seleccione**Imagen > Contraste**.

los**Contraste**se muestra la interfaz. Consulte la Figura 4-4.

Figura 4-4 Contraste

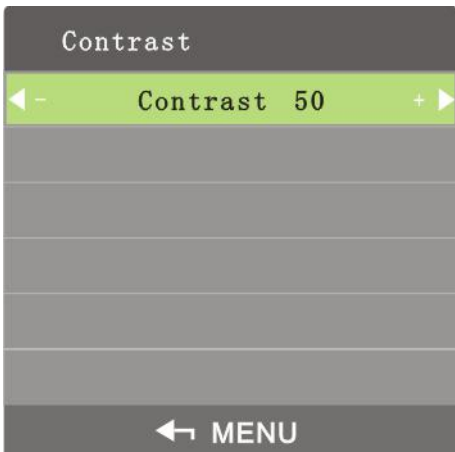

Paso 2 Ajuste el contraste con los botones izquierdo y derecho del control remoto según sus necesidades.

 $\Box$ 

<span id="page-16-1"></span>los rango decontraste es0–100.

# **4.1.3 Brillo**

Puede ajustar el brillo de las imágenes.

## Paso 1 Seleccione**Imagen > Brillo**.

los**Brillo**se muestra la interfaz. Consulte la Figura 4-5.

Figura 4-5 Brillo

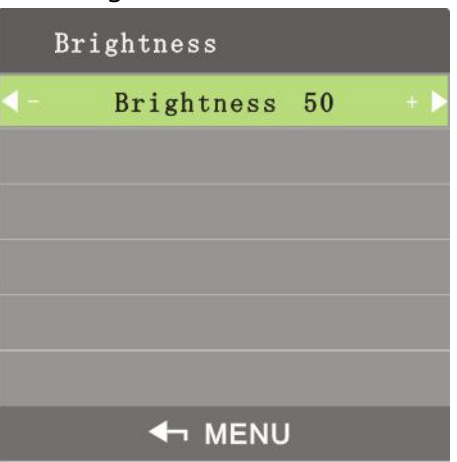

Paso 2 Ajuste el brillo con los botones izquierdo y derecho del control remoto de acuerdo con

su requerimiento  $\Box$ 

los rango debrillo es0-100.

# **4.1.4 Saturabilidad**

<span id="page-17-0"></span>Puede ajustar la claridad y la oscuridad de las imágenes ajustando la sautrabilidad.

Paso 1 Seleccione**Imagen>Saturabilidad**.

los**Saturabilidad**se muestra la interfaz. Consulte la Figura 4-6.

Figura 4-6 Saturabilidad

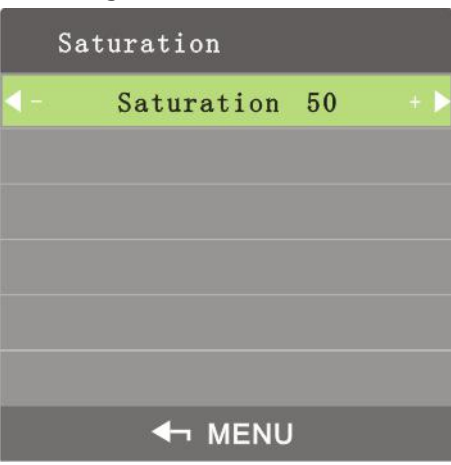

Paso 2 Ajuste la saturación con los botones izquierdo y derecho del control remoto de acuerdo con

su requerimiento

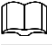

<span id="page-17-1"></span>los rango desaturabilidad es0–100.

# **4.1.5 Nitidez**

La definición de las imágenes se puede ajustar ajustando la nitidez. Cuanto mayor sea la nitidez, más claras serán las imágenes y es posible que se produzca ruido en la imagen.

Figura 4-7 Nitidez

Paso 1 Seleccione**Imagen > Nitidez.**

los**Nitidez**se muestra la interfaz. Consulte la Figura 4-7.

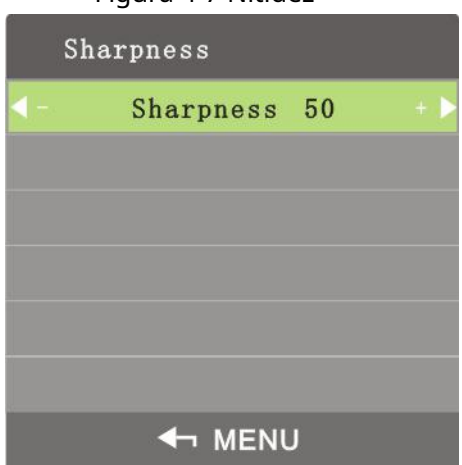

Paso 2 Ajuste la nitidez con los botones izquierdo y derecho del control remoto de acuerdo con

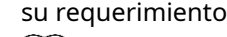

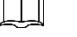

los rango denitidez es0–100.

# **4.1.6 Temperatura de color**

<span id="page-18-0"></span>Puede ajustar la temperatura de color de las imágenes.

Paso 1 Seleccione**Imagen > Temperatura de color**.

los**Temperatura del color**se muestra la interfaz. Consulte la Figura 4-8.

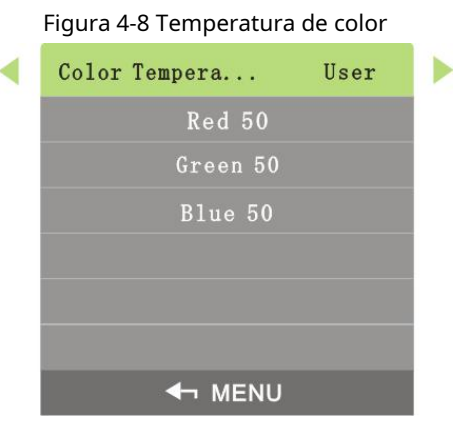

Paso 2 Ajuste la temperatura del color con los botones izquierdo y derecho del control remoto según sus necesidades.

 $\Box$ 

-

- Color temperatura posee cuatro tipos: frio, estándar, cálido, y personal.
- <span id="page-18-1"></span>- Solamente enusuario modolata usted ajustar los valor derojo, verde, y azul.

# **4.1.7 Relación de aspecto**

Las escalas de visualización se pueden ajustar ajustando la relación de aspecto.

Paso 1 Seleccione**Imagen > Relación de aspecto**.

los**Relación de aspecto**se muestra la interfaz. Consulte la Figura 4-9.

Figura 4-9 Relación de aspecto

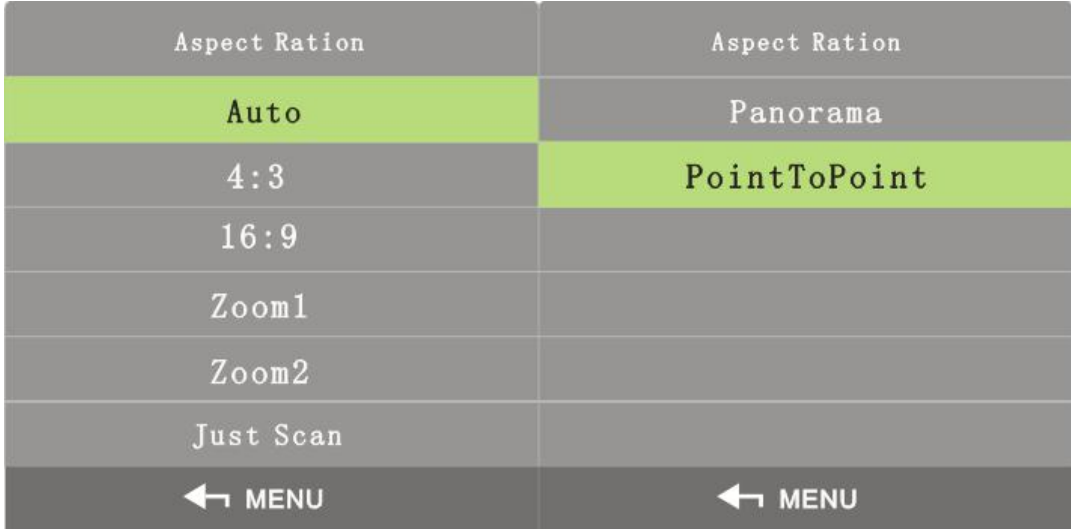

Paso 2 Seleccione**Relación de aspecto**por los botones arriba y abajo en el control remoto de acuerdo con

su requerimiento Para conocer los parámetros del modo zoom, consulte la Tabla 4-2.

Tabla 4-2 Parámetros del modo zoom

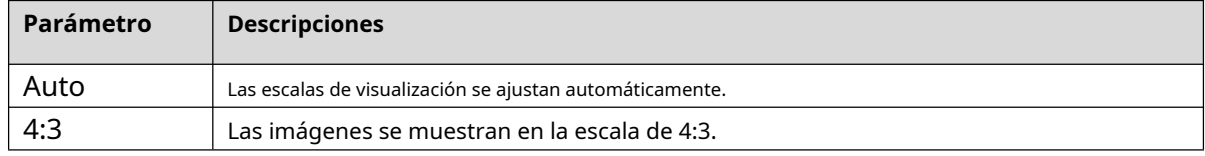

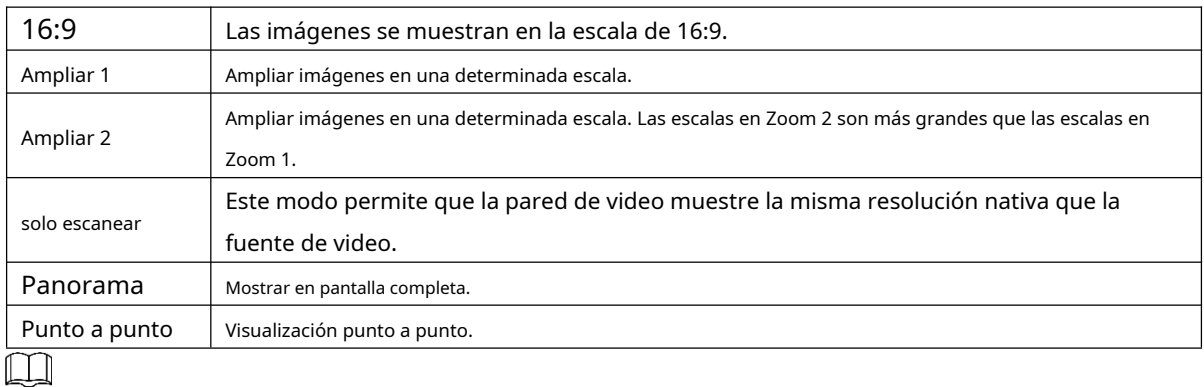

Diferente señal modos tener diferente zoommodos.

<span id="page-19-0"></span>Paso 3 prensa**Menú**en el control remoto para completar la configuración.

# **4.1.8 Reducción de ruido**

Para mejorar la calidad de las imágenes, ajuste la reducción de ruido.

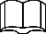

Solamente enCVBS señal modolata usted Seleccione imagen ruido deducción función.

Paso 1 Seleccione**Imagen > Reducción de ruido**.

los**Reducción de ruido**se muestra la interfaz. Consulte la Figura 4-10.

Figura 4-10 Reducción de ruido

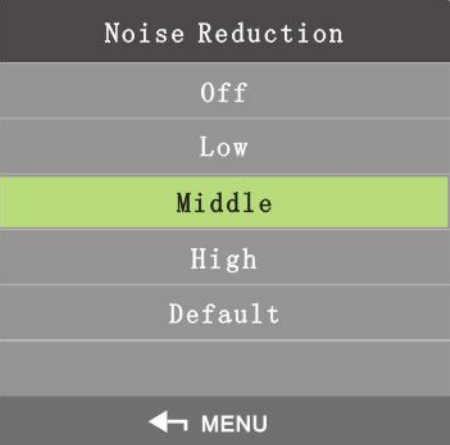

Paso 2 Seleccione los parámetros de reducción de ruido con los botones arriba y abajo del control remoto de acuerdo a su requerimiento.

Paso 3 prensa**Menú**en el control remoto para completar la configuración.

# <span id="page-19-1"></span>**4.2 Geometría**

Diferentes modos de señal tienen diferentes parámetros de geometría.

# Señal DVI/HDMI/CVBS

No puede establecer parámetros de geometría en los modos de señal DVI, HDMI y CVBS.

Señal VGA

En el menú principal, presione los botones de dirección izquierda y derecha hasta que**Geometría**se muestra la interfaz.

Consulte la Figura 4-11.

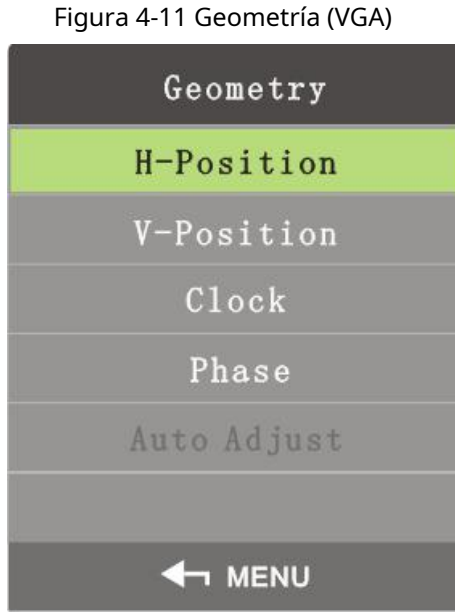

## **Posición H**

H-Position se utiliza para ajustar la posición horizontal de la pared de video.

Paso 1 Sobre el**Geometría**menú, seleccione**Posición H**.

los**Posición H**se muestra la interfaz. Consulte la Figura 4-12.

Figura 4-12 Posición H

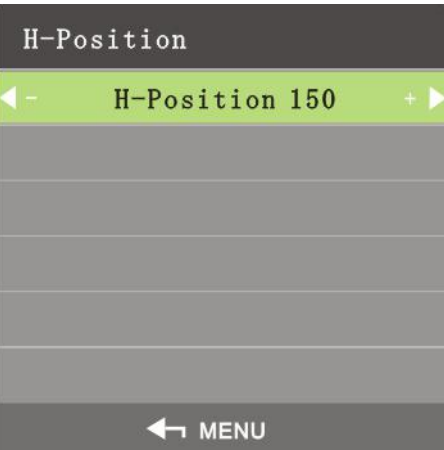

Paso 2 Ajuste la posición horizontal con los botones izquierdo y derecho del control remoto de acuerdo a su requerimiento.

## **Posición V**

Puede ajustar la posición vertical de la pared de video ajustando la posición v. Paso

1 Sobre el**Geometría**menú, seleccione**Posición V**. los**Posición V**se muestra la interfaz. Consulte la Figura 4-13.

## Figura 4-13 Posición V

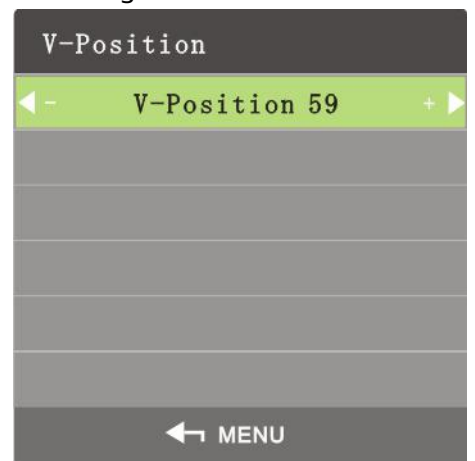

Paso 2 Ajuste la posición vertical con los botones izquierdo y derecho del control remoto según sus necesidades.

#### **Frecuencia de muestreo**

La frecuencia de muestreo es el número de muestras por segundo tomadas de una señal continua. Cuanto más alta es la frecuencia, más precisas son las señales.

Paso 1 Sobre el**Geometría**menú, seleccione**Frecuencia de muestreo**.

los**Frecuencia de muestreo**se muestra la interfaz. Consulte la Figura 4-14.

Figura 4-14 Frecuencia de muestreo

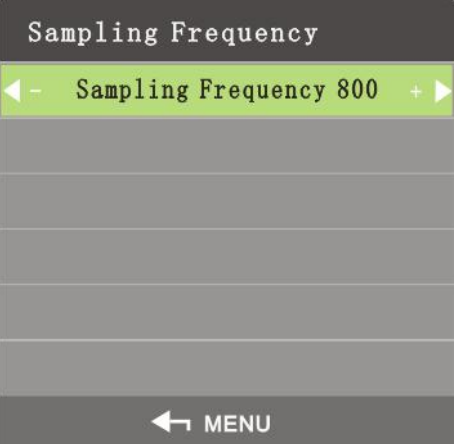

Paso 2 Ajuste la frecuencia de muestreo con los botones izquierdo y derecho del control remoto de acuerdo a su requerimiento.

## **Fase**

La fase es la posición de un punto en el tiempo en un ciclo de forma de onda.

Paso 1 Sobre el**Geometría**menú, seleccione**Fase**.

los**Fase**se muestra la interfaz. Consulte la Figura 4-15.

## Figura 4-15 Fase

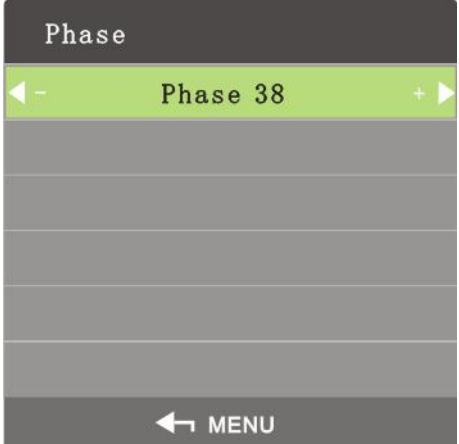

Paso 2 Ajuste la fase con los botones izquierdo y derecho del control remoto de acuerdo con su requisito.

## **Auto ajuste**

La posición de la pared de video se puede ajustar automáticamente.

Paso 1 Sobre el**geometría**menú, seleccione**Auto ajuste.**

los**Auto ajuste**se muestra la interfaz. Consulte la Figura 4-16.

Geometry H-Position V-Position Clock Phase Auto Adjust **4 MENU** 

Figura 4-16 Ajuste automático

Paso 2 prensa**Menú**en el control remoto, y luego la posición de la pantalla será ajustado automáticamente.

# <span id="page-22-0"></span>**4.3 Sonido**

En el menú principal, presione los botones de dirección izquierda y derecha hasta que**Sonar**se muestra la interfaz.

Paso 1 Presione los botones de dirección izquierda y derecha en el control remoto para seleccionar**Sonar** . los**Sonar**se muestra la interfaz. Consulte la Figura 4-17.

Figura 4-17 Sonido

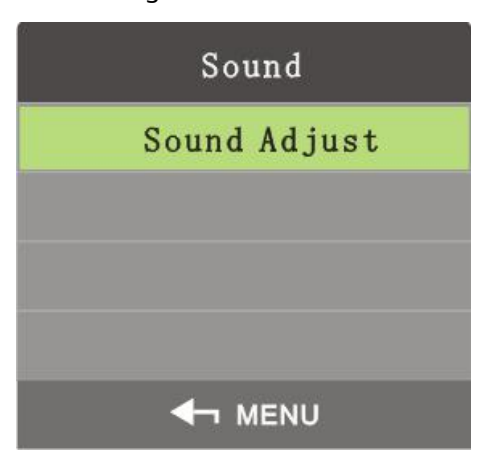

Paso 2 Seleccione**Sonido>Ajuste de sonido**.

los**Ajuste de sonido**se muestra la interfaz. Consulte la Figura 4-18.

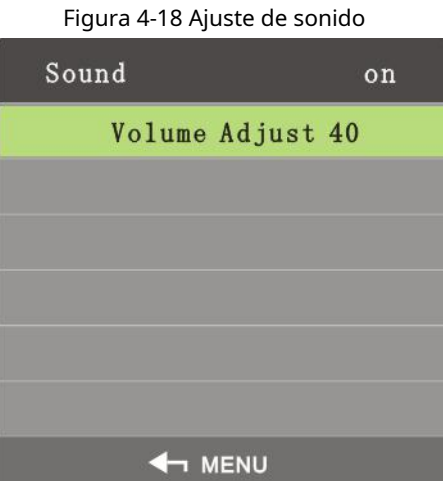

Paso 3 Ajuste el estado de encendido y apagado del ajuste de sonido con los botones izquierdo y derecho en el

control remoto.

 $\Box$ 

Siusted seleccione apagago.luego los video muresensilencio modo.

# <span id="page-23-0"></span>**4.4 Avanzado**

En el menú principal, presione los botones de dirección izquierda y derecha hasta que**Avanzado**se muestra la interfaz. Consulte la Figura 4-19.

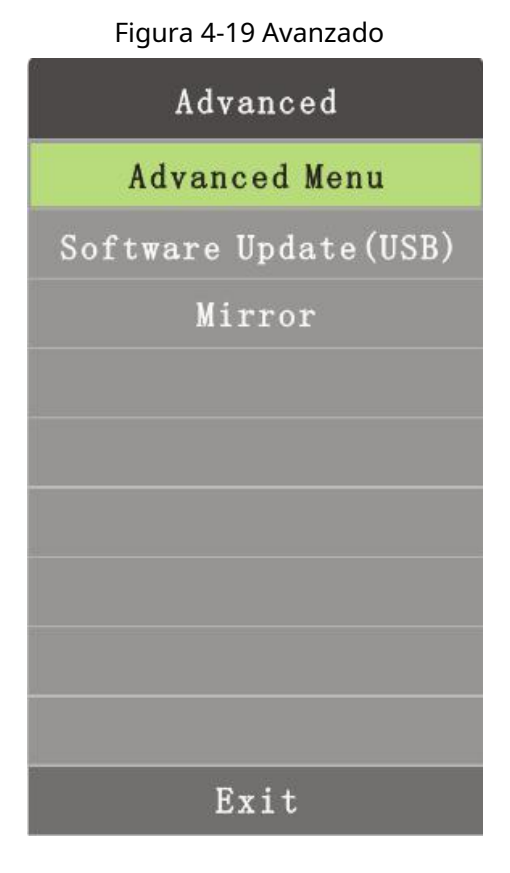

# **4.4.2 Menú Avanzado**

<span id="page-24-0"></span>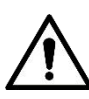

Siusted están no profesional personal, hacer no cambiar parámetros enlos Aavanzado menú.

Puedes elegir**Avanzado**con los botones arriba y abajo del control remoto. Consulte la Figura 4-20.

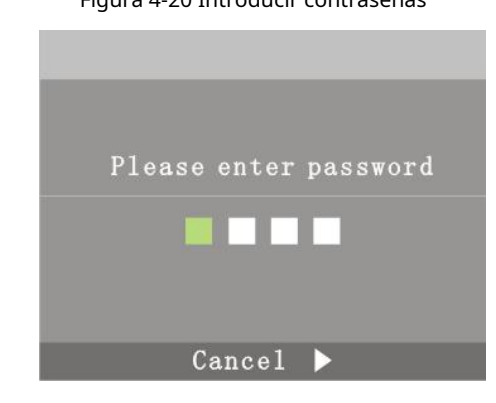

Figura 4-20 Introducir contraseñas

 $\Box$ 

los <sub>por defecto</sub> clave es8888.

En la interfaz Avanzada, el personal técnico puede configurar parámetros para la calibración ADC, el modo de imagen, el balance de blancos, configuraciones especiales, pantallas y más. Consulte la Figura 4-21.

#### Figura 4-21 Avanzado

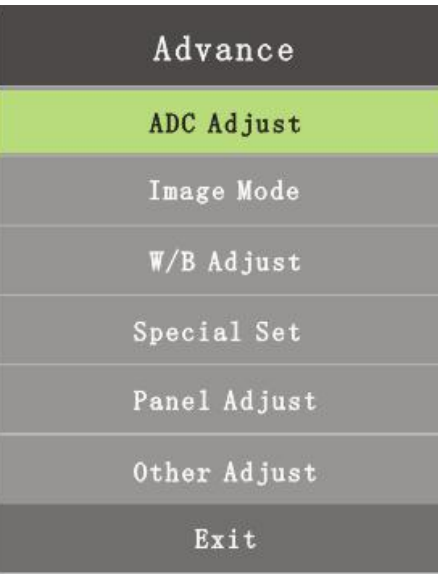

# **4.4.3 Actualización de software (USB)**

<span id="page-25-0"></span>Presione los botones de dirección hacia arriba y hacia abajo en el control remoto para seleccionar**Actualización de software** 

**(USB)**y el sistema buscará el dispositivo de almacenamiento USB.

 $\Box$ 

<span id="page-25-1"></span>los software actualizar archivos deber seralmacenado enlos primero nivel directorio; de lo contrario, los archivos no poder seridentificado.

# **4.4.4 Imagen especular**

Presione los botones de dirección hacia arriba y hacia abajo en el control remoto para seleccionar**Imagen de espejo**. Y luego la imagen se invertirá y podrá realizar acciones de acuerdo con sus requisitos.

# <span id="page-25-2"></span>**4.5 Sistema**

En el menú principal, presione los botones de dirección izquierda y derecha hasta que**Sistema**se visualiza. Consulte la Figura 4-22.

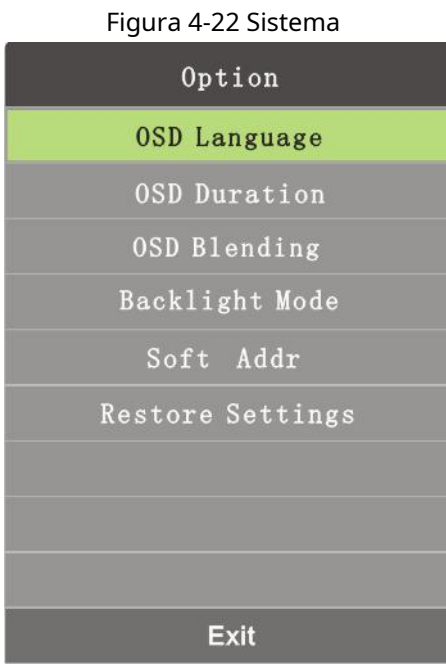

# **4.5.1 Idioma OSD**

<span id="page-26-0"></span>Puede configurar el idioma de visualización en pantalla.

Paso 1 Seleccione**Sistema>Idioma OSD**.

los**Idioma OSD**se muestra la interfaz. Consulte la Figura 4-23.

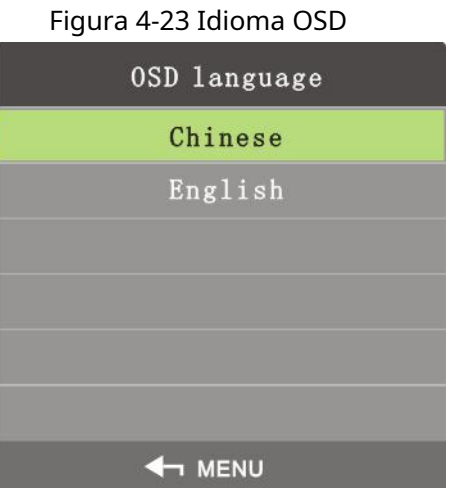

Paso 2 Seleccione el idioma OSD con los botones izquierdo y derecho.  $\Box$ 

OSD idioma incluye inglés y Chino.

<span id="page-26-1"></span>Paso 3 prensa**Menú**en el control remoto para completar la configuración.

# **4.5.2 Duración de la OSD**

La duración de OSD es el tiempo que se muestra en la pantalla.

Paso 1 Seleccione**Sistema>Duración OSD**.

los**Duración de la visualización en pantalla**se muestra la interfaz. Consulte la Figura 4-24.

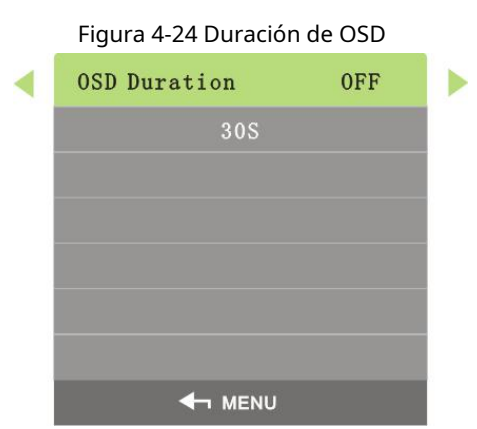

- Paso 2 Establezca la duración de OSD con los botones izquierdo y derecho del control remoto según sus necesidades.
	- $\Box$ 
		- - Ahí están cuatro elecciones porlos OSD duración: APAGADO, 30, años 60, y 180s. Siusted Seleccione APAGADO, los menú<sub>voluntad</sub>no desaparecer automáticamente.

# **4.5.3 Combinación de OSD**

<span id="page-27-0"></span>La combinación de OSD se utiliza para establecer la transparencia del menú.

Paso 1 Seleccione**Sistema>Combinación de OSD**.

los**Mezcla OSD**se muestra la interfaz. Consulte la Figura 4-25.

Figura 4-25 Combinación de OSD OSD Blending **OSD Blending 8 4 MENU** 

<span id="page-27-1"></span>Paso 2 Ajuste la transparencia del menú con los botones izquierdo y derecho del control remoto de acuerdo a su requerimiento.

# **4.5.4 Modo de luz de fondo**

El modo de luz de fondo se utiliza para configurar la luminancia de la luz de fondo de las pantallas.

Paso 1 Seleccione**Sistema>Modo de luz de fondo**.

los**Modo de luz de fondo**se muestra la interfaz. Consulte la Figura 4-26.

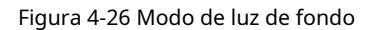

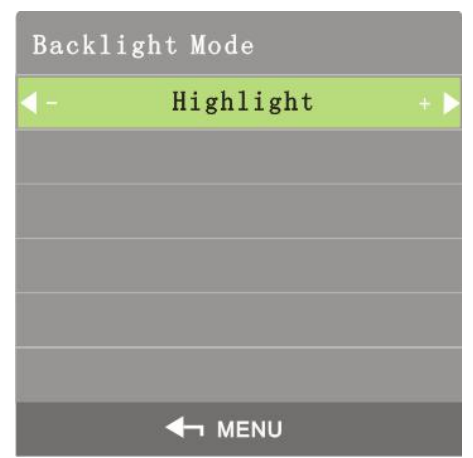

Paso 2 Ajuste el modo de luz de fondo con los botones izquierdo y derecho del control remoto de acuerdo con su requerimiento

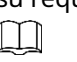

<span id="page-28-0"></span>Ahí están Tres iluminar desde el fondomodos: Destacar, Normal, ecológico.

# **4.5.5 Cambio de dirección suave**

El interruptor de dirección suave se utiliza para configurar el interruptor de dirección

suave. Paso 1Seleccione**Sistema>Cambio de dirección suave**.

los**Interruptor de dirección suave**se muestra la interfaz. Consulte la Figura 4-27.

Figura 4-27 Interruptor de dirección suave

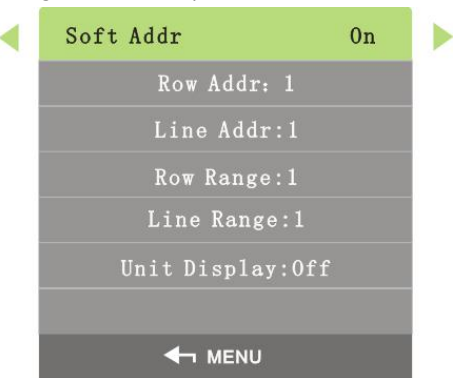

Paso 2 Configure la dirección suave con los botones izquierdo y derecho del control remoto de acuerdo con su

requisito. Para conocer los parámetros detallados, consulte la Tabla 4-3.

Tabla 4-3 Parámetros de dirección suave.

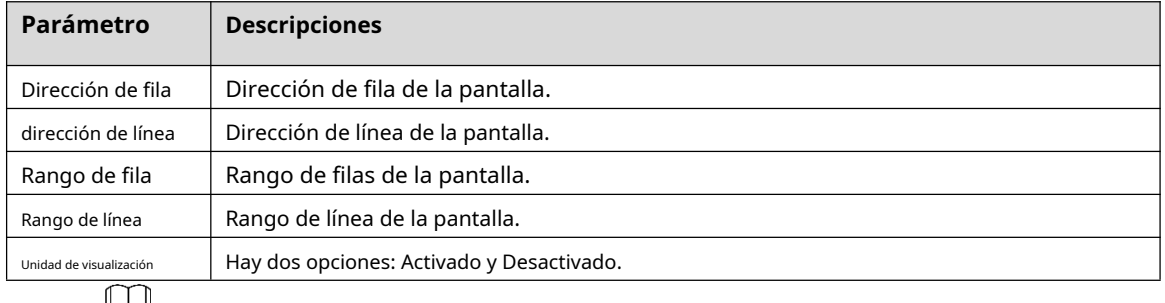

الحلحا

Aquí línea medio columna.

## <span id="page-29-0"></span>**Restaurar a la configuración de fábrica**

Restaurar a la configuración de fábrica se utiliza para restaurar el sistema a la configuración de fábrica.

Paso 1 Seleccione**Sistema>Restaurar configuración de fábrica**.

los**Restaurar a la configuración de fábrica**se muestra la interfaz. Consulte la Figura 4-28.

Figura 4-28 Restaurar a la configuración de fábrica

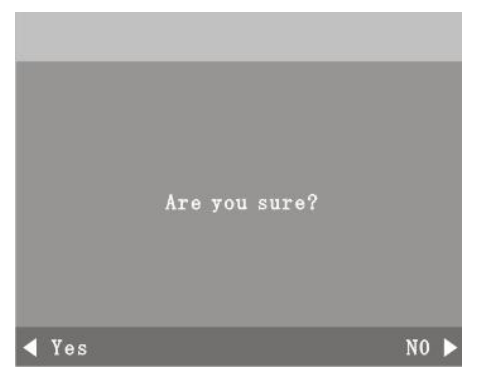

- Paso 2 Seleccione si desea restaurar la configuración de fábrica con los botones izquierdo y derecho del control remoto de acuerdo con sus requisitos.
- Paso 3 prensa**Menú**en el control remoto para completar la configuración.

# <span id="page-29-1"></span>**4.6 Fuente de entrada**

Puede seleccionar tipos de fuente de señal de entrada para paredes de video.

Paso 1 En el menú principal, presione los botones de dirección izquierda y derecha hasta que**Fuente de entrada** se muestra la interfaz. Consulte la Figura 4-29.

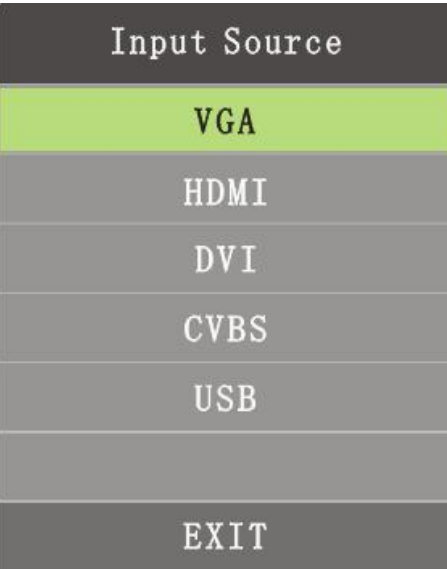

Figura 4-29 Fuente de entrada

- Paso 2 Seleccione los tipos de fuente de señal de entrada con los botones arriba y abajo.
	- VGA, HDMI, DVI y CVBS.

prensa**Menú**para seleccionar los tipos de fuente de señal de entrada necesarios.

## - USB

1) Prensa**Menú**y se muestra la interfaz de configuración de reproducción multimedia. Consulte la Figura 4-30.

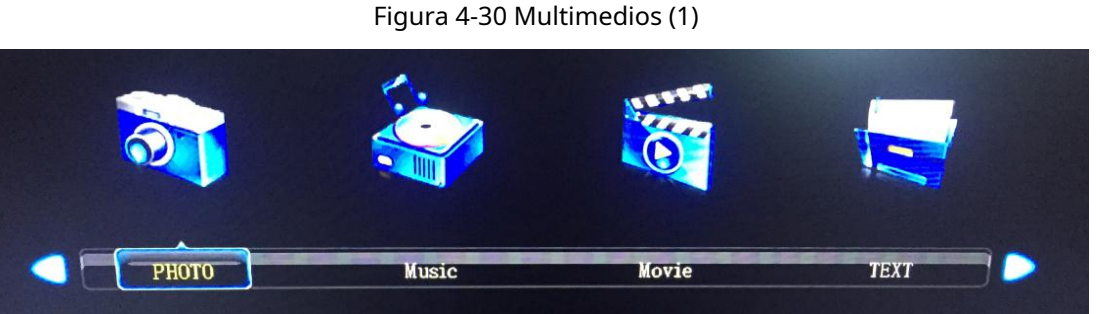

2) Seleccione foto, música, película y texto con los botones izquierdo y derecho del control remoto y luego presione**Ingresar**, se muestra la interfaz de elementos que seleccionó. Consulte la Figura 4-31.

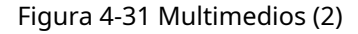

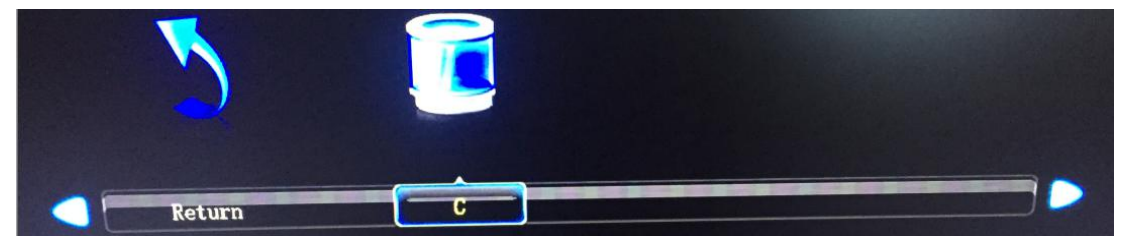

3) También puede cambiar la configuración de las imágenes, la música, las películas y los archivos que se van a reproducir. Consulte la Figura 4-32.

Figura 4-32 Multimedios (3)

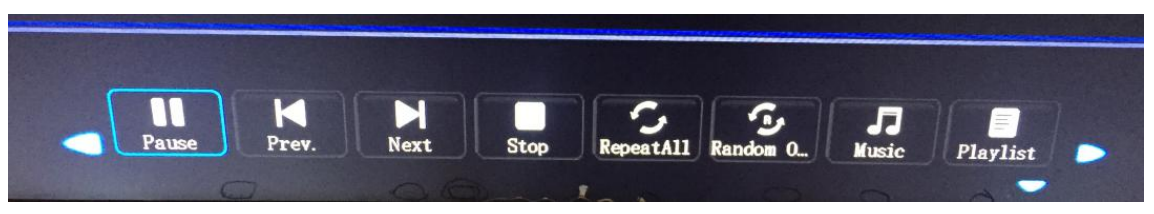

<span id="page-31-0"></span>La mayoría de los problemas se pueden resolver con las siguientes soluciones. Si los problemas que encontró no pertenecen a las siguientes descripciones, comuníquese con el personal de posventa.

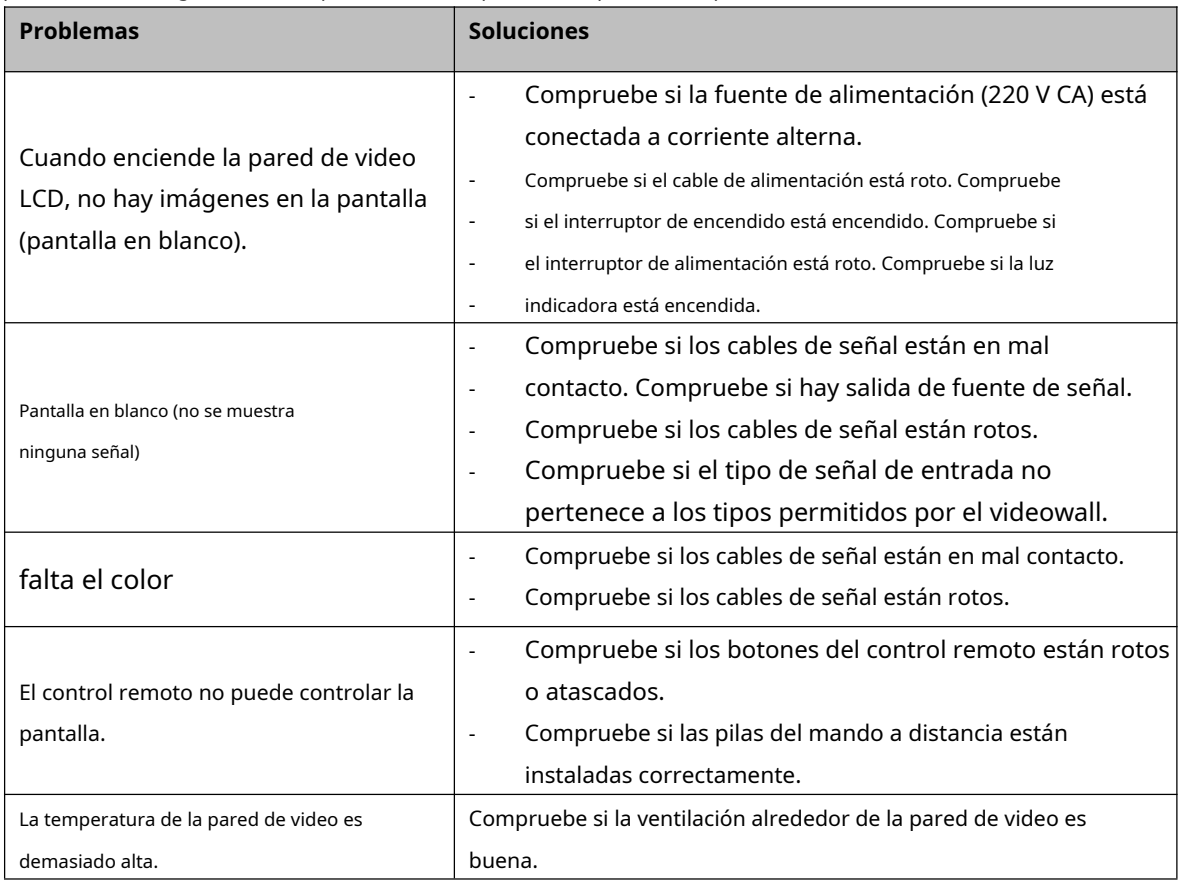